# NaviTabi Operation Manual for iOS

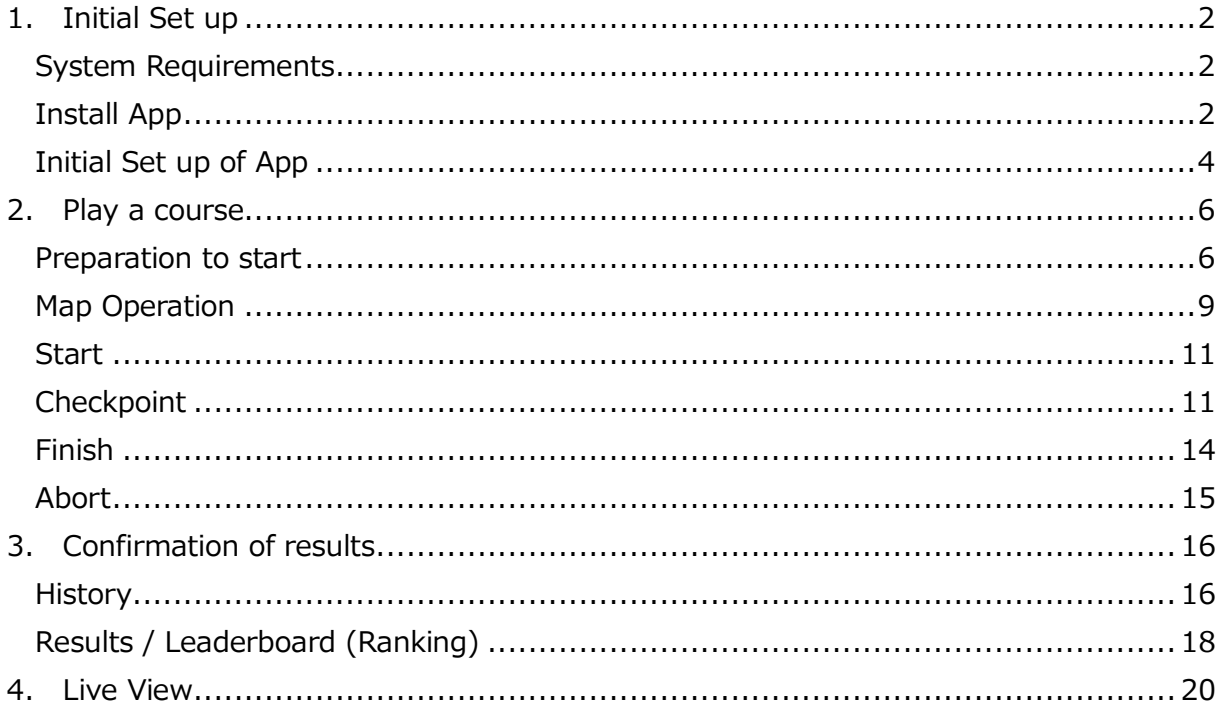

### <span id="page-1-0"></span>1. Initial Set up

#### <span id="page-1-1"></span>System Requirements

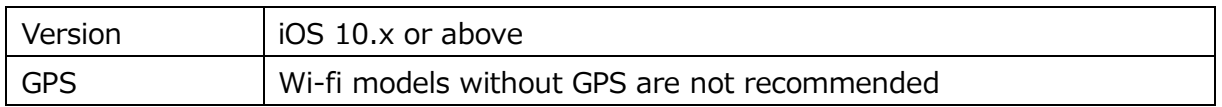

You may not be able to enjoy using a model that does not meet the system requirements. Smartphone battery is consumed quickly while playing. We recommend to bring a mobile battery.

### <span id="page-1-2"></span>Install App

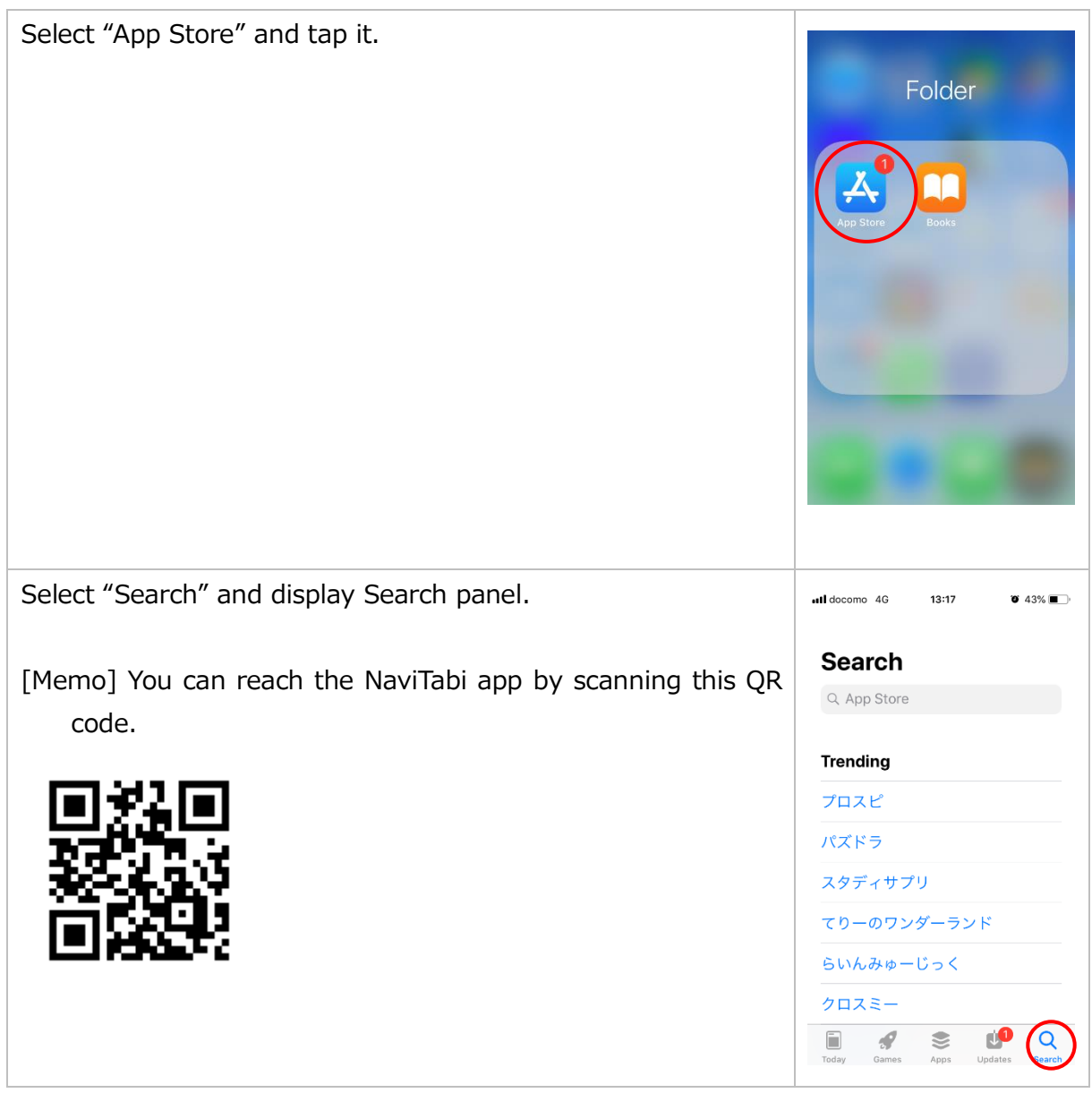

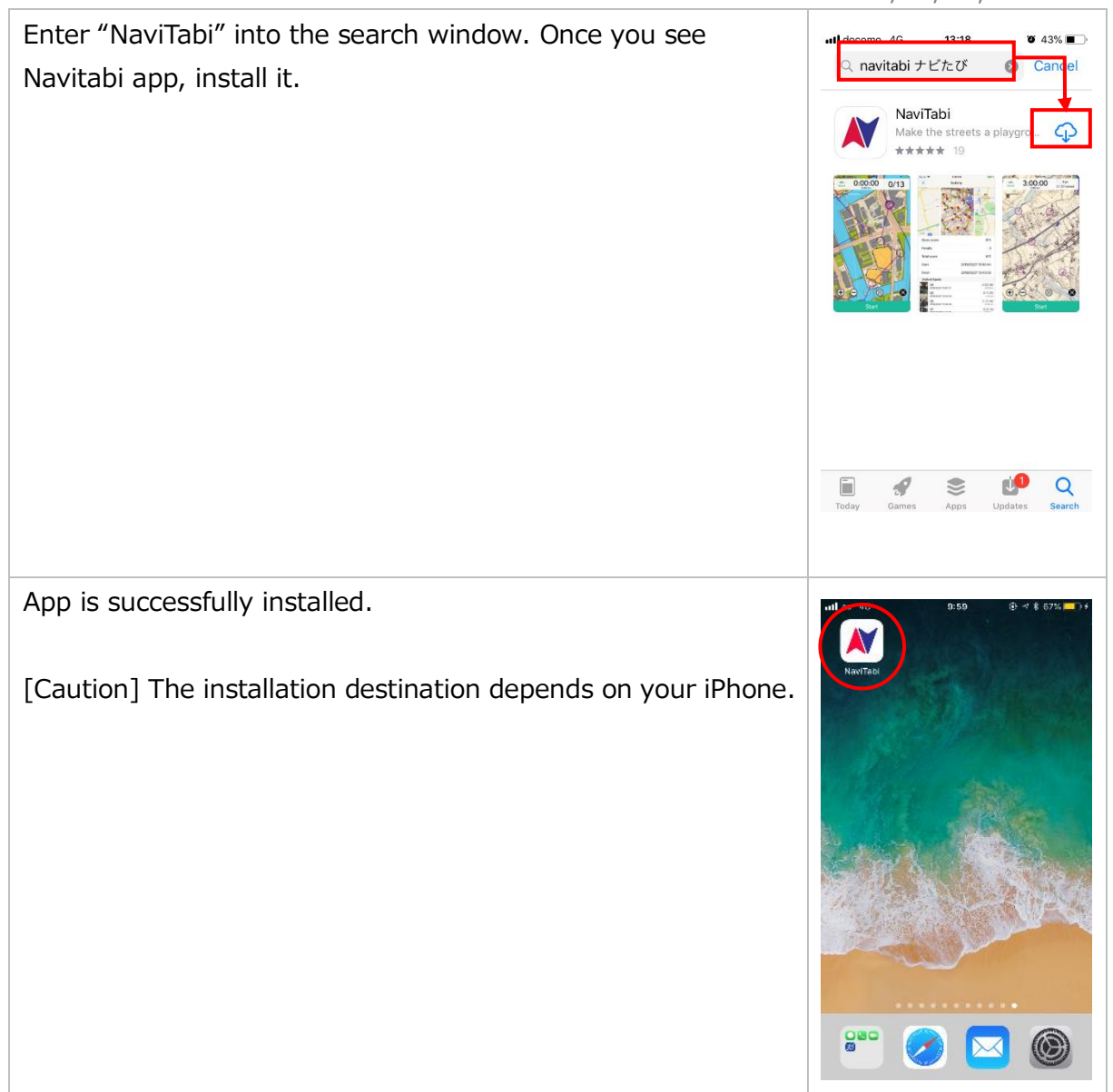

### <span id="page-3-0"></span>Initial Set up of App

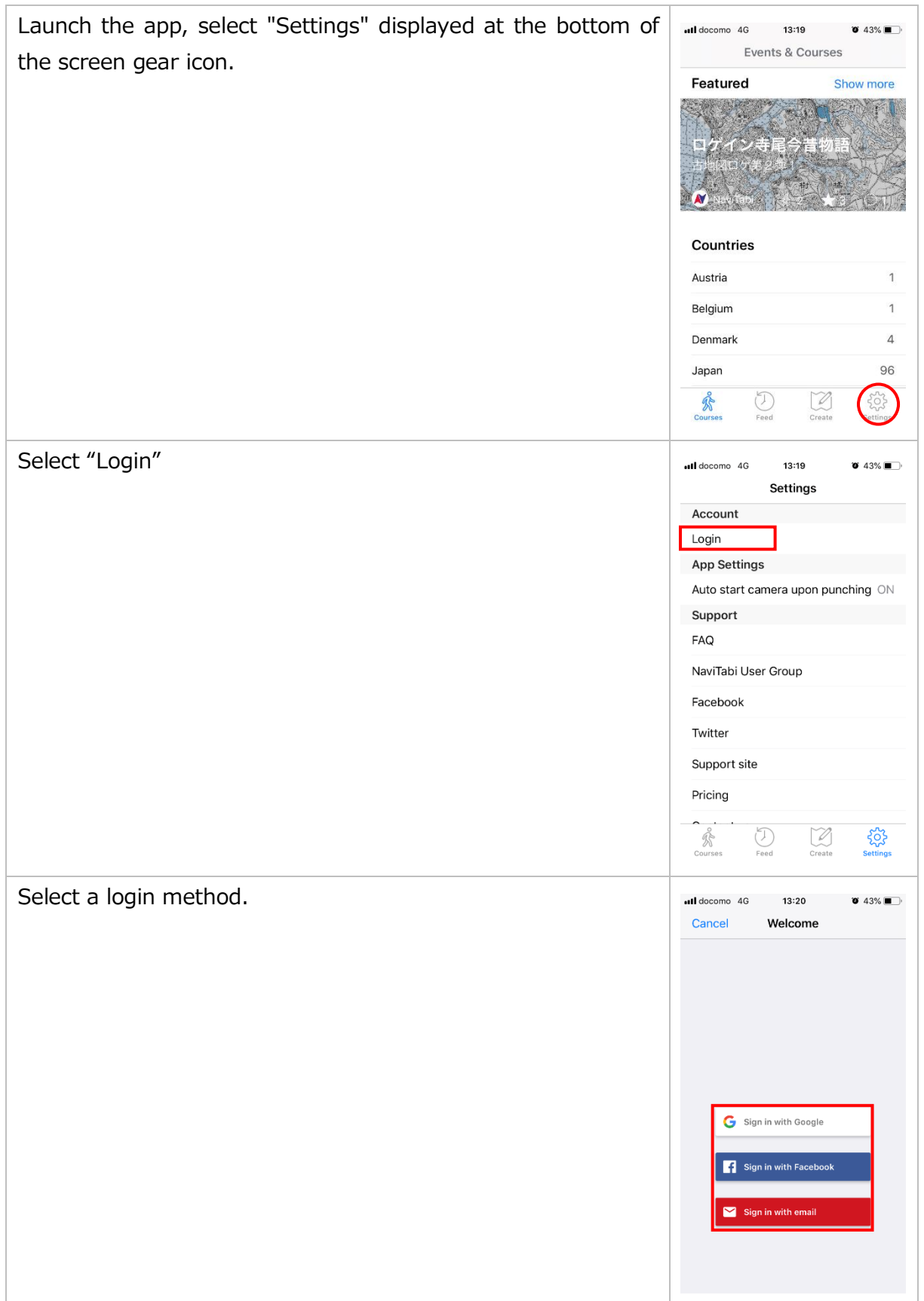

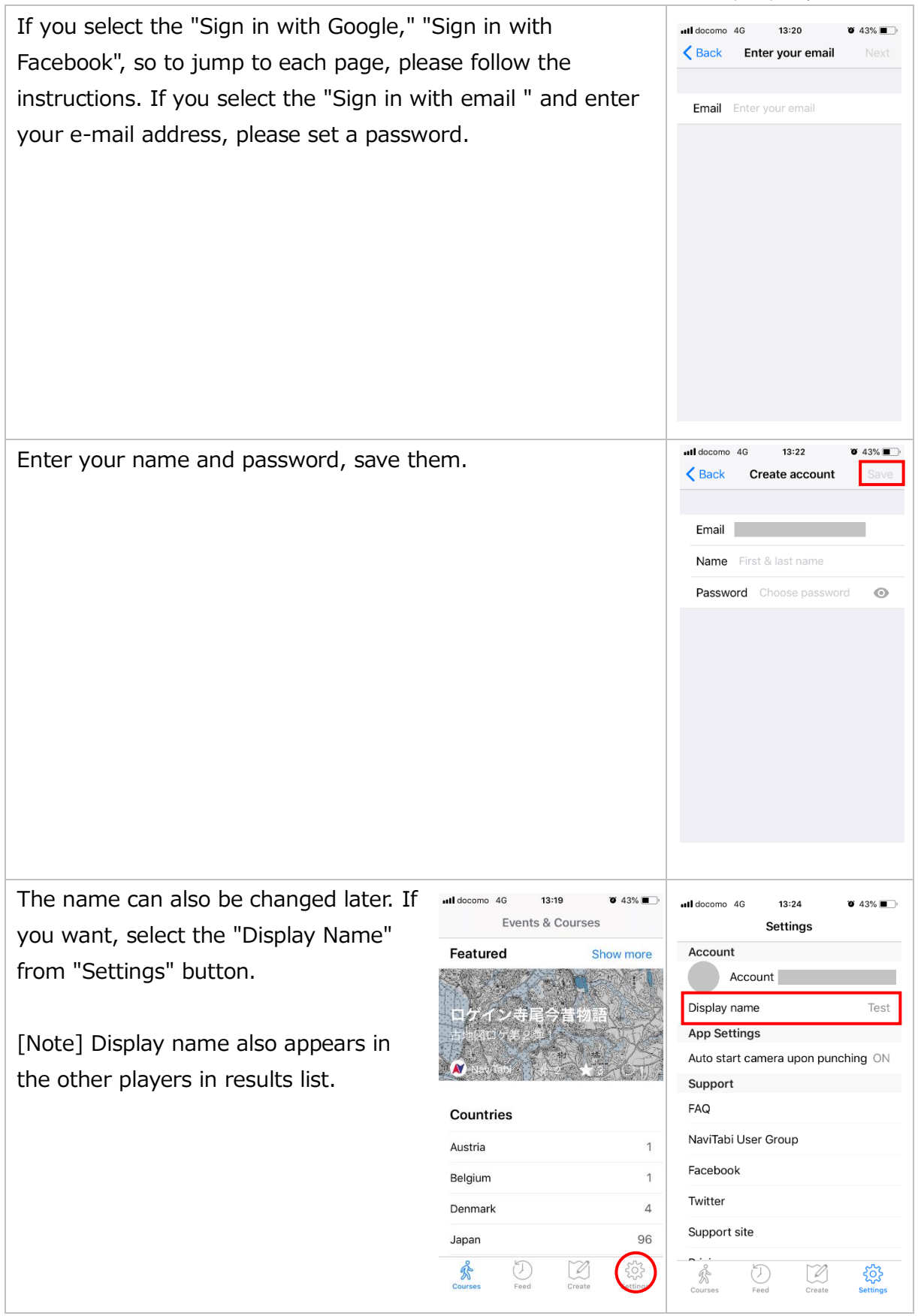

## <span id="page-5-0"></span>2. Play a course

### <span id="page-5-1"></span>Preparation to start

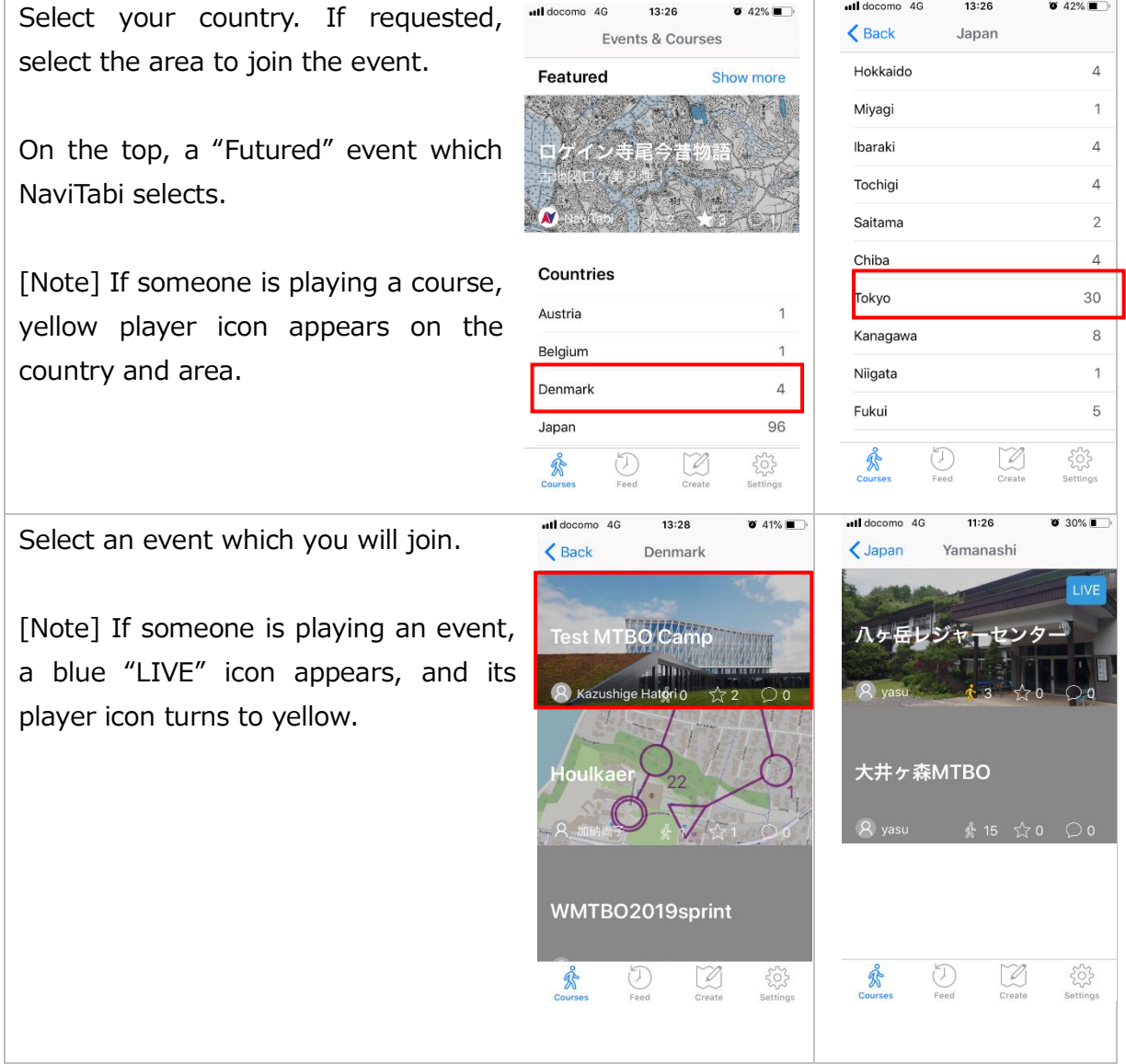

Select a course which you will join.

#### 1. Type of Course

As default, Start and goal are fixed and play to gain score at each checkpoint. There are two options in below;

- Free Start & Finish: You can start and finish everywhere you want.
- Fixed Order: Aim each checkpoint in numbered order.

#### 2. How to pass checkpoints

As default, when you arrive a checkpoint, you should punch (i.e. record the time you arrive) and take a photo of the checkpoint. There are two options in below;

- No Camera: When you punch at the checkpoint, you can leave without taking photo.
- ⚫ Auto Punch: When you get close to the checkpoint within 40m, smartphone notice with beep/sound for 10 second and punch is recorded automatically.
- 3. Function on Map Operation

No location button: You cannot use "Location Button" to display current location. (refer to chapter of "Map Operation")

[Note] If someone is playing a course, its player icon turns to yellow.

Select "Play".

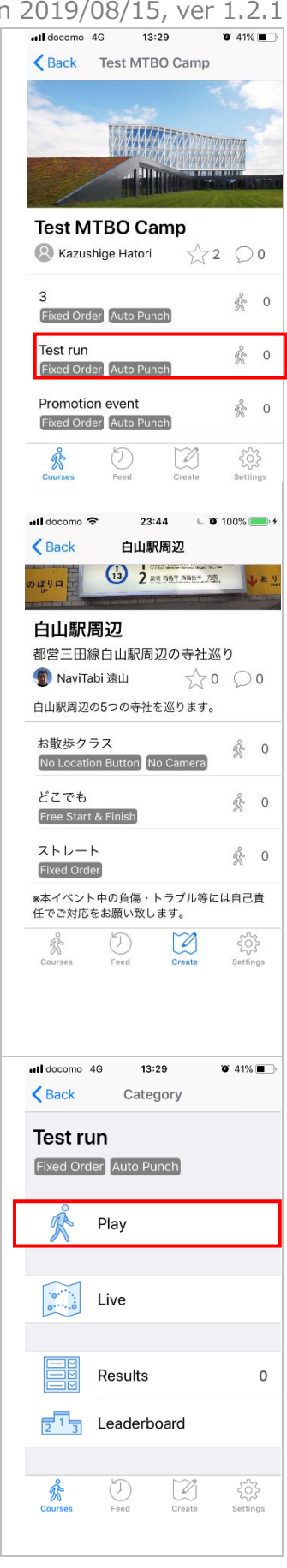

For the first time, select "Allow". On next panel, select "Always Allow" to give permission to record location information.

[Note] If you select the "Allow only during the use of this App", not "Always Allow", location information is only recorded while you are viewing the screen. Please change the setting through iPhone "Setting" app.

#### $13:40$  $0:00:00$ GPS<br>No  $0/4$ Featured  $\mathbf{I}$ Caution Allow "NaviTabi" to access your location?<br>Use location info to confirm visiting<br>checkpoints. "NaviTabi" Would Like to **Send You Notifications** Notifications may include alerts,<br>sounds, and icon badges. These can<br>be configured in Settings. Only While Using the App Always Allow Don't Allow Allow **Don't Allow OK**  $\overline{4}$  $\quad \ \ \oplus \odot \otimes \circledast$ Q **Start**

#### <span id="page-8-0"></span>Map Operation

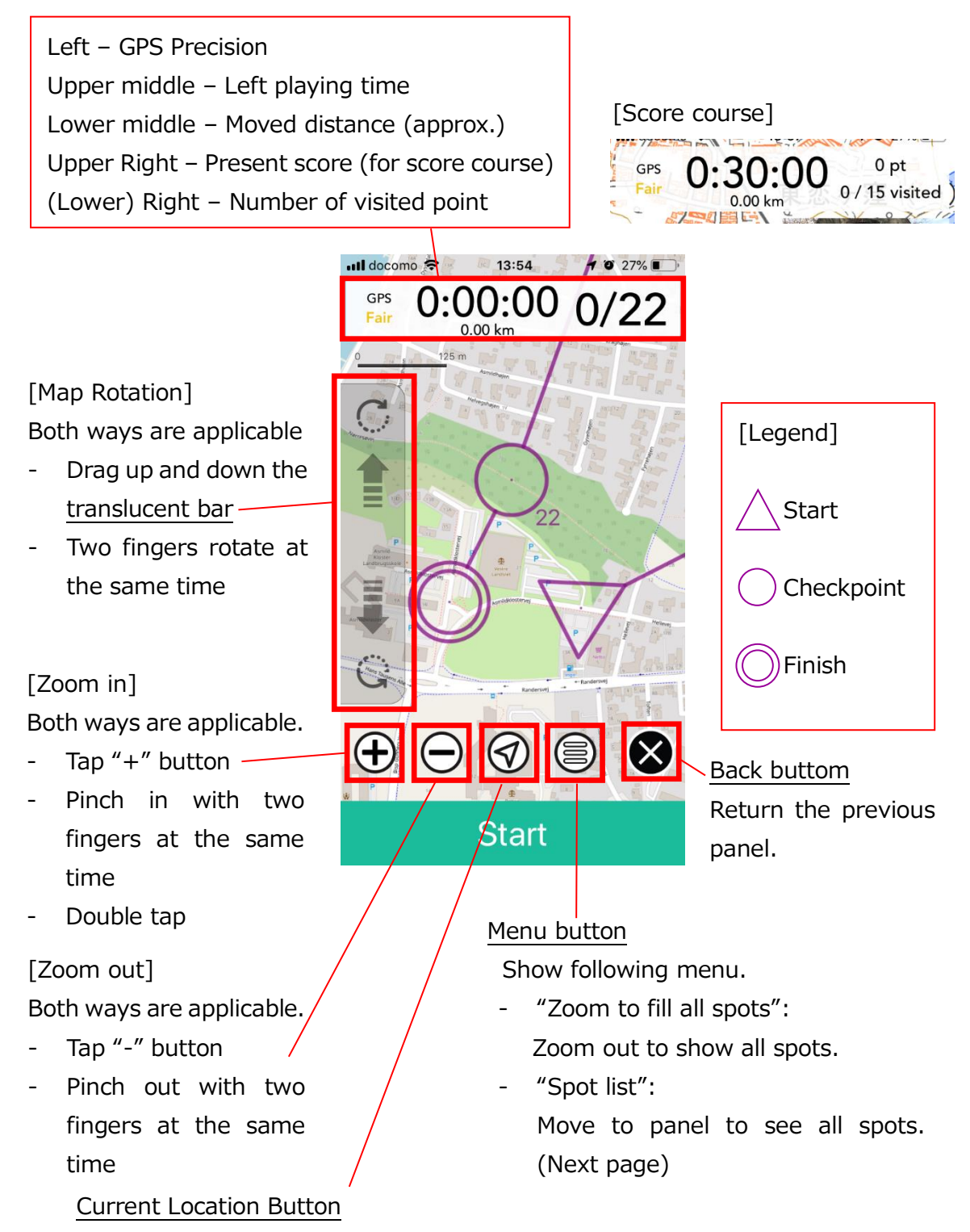

Push this button, map will move to locate current position to center of display. Blink the blue dot to show current location.

[Note] On "No Location Button" course, current location button set inactive.

all.

 $\zeta$  Back

 $\bullet$ 

**Start** 

5 。<br>鉄道学園記念碑

8

12

16 史跡通り入口

18 武蔵国分寺

19 兒嶋画廊

When you tap the spot, you will see the name and photo. Tap the photo, you can see the description.

To stop the display of the photo, tap the map area other than the photo.

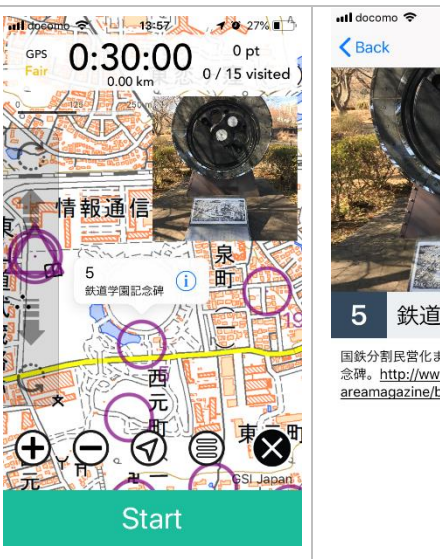

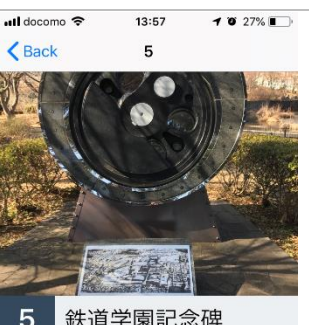

国鉄分割民営化まで存在していた鉄道学園の記 a.s., http://www.nonowa.co.jp/<br>念碑。http://www.nonowa.co.jp/<br>areamagazine/blog/201410/03.html

13:58

Spot list

ま…・<br>東京都立多摩図書館

c<br>武蔵国分寺公園地図

. <u>-</u><br>国分寺市立いずみホール

 $-1022\%$ 

On the panel of "Spot list", you can see all of the spot.

When you tap a spot, description of the spot will appear.

It is displayed in the order, or you can also display a list of photos.

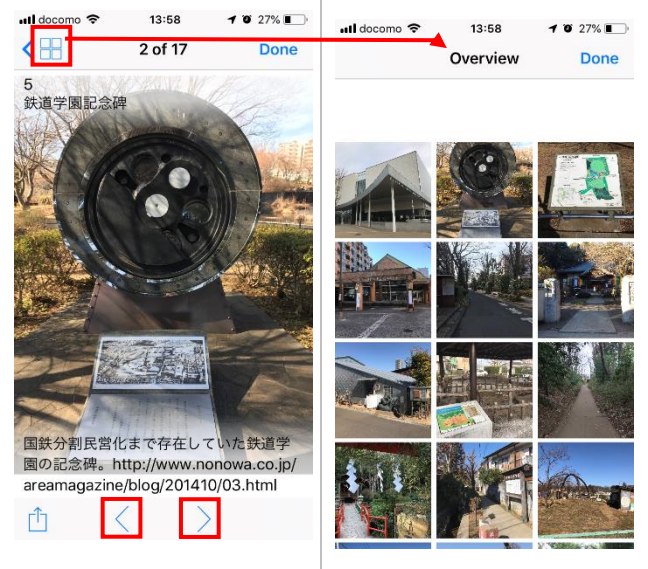

#### <span id="page-10-0"></span>**Start**

If you get close to start  $(\Delta)$ , your measure in the start of smartphone informs in vibration. Select "Start" and start to play.

[Note] In the course of "Free Start and Finish", there is no starting point  $(\Delta)$ . You can select the "Start" from anywhere.

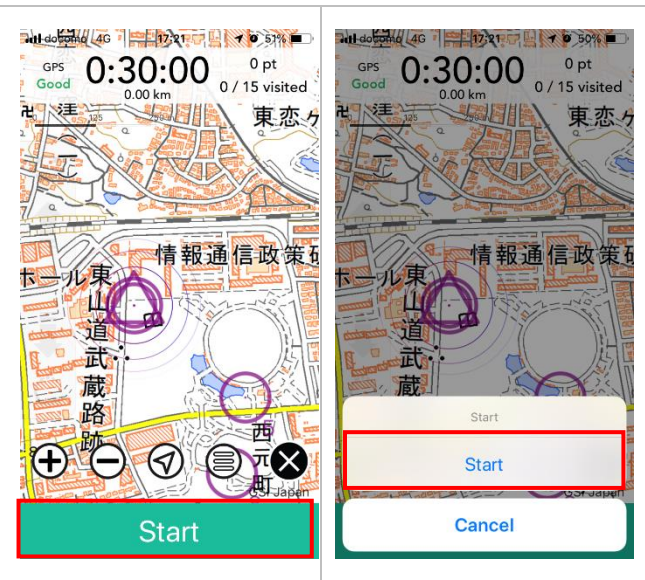

#### <span id="page-10-1"></span>**Checkpoint**

If you get close to checkpoint, your smartphone informs in director 4G 4724 1 4 5 1 6 2 7 4 GPS  $0.27.04$  or  $^{0}$  pt vibration. Select "Punch".情報通信政策 供 献 路 跡  $F(\mathcal{D})$ Punch

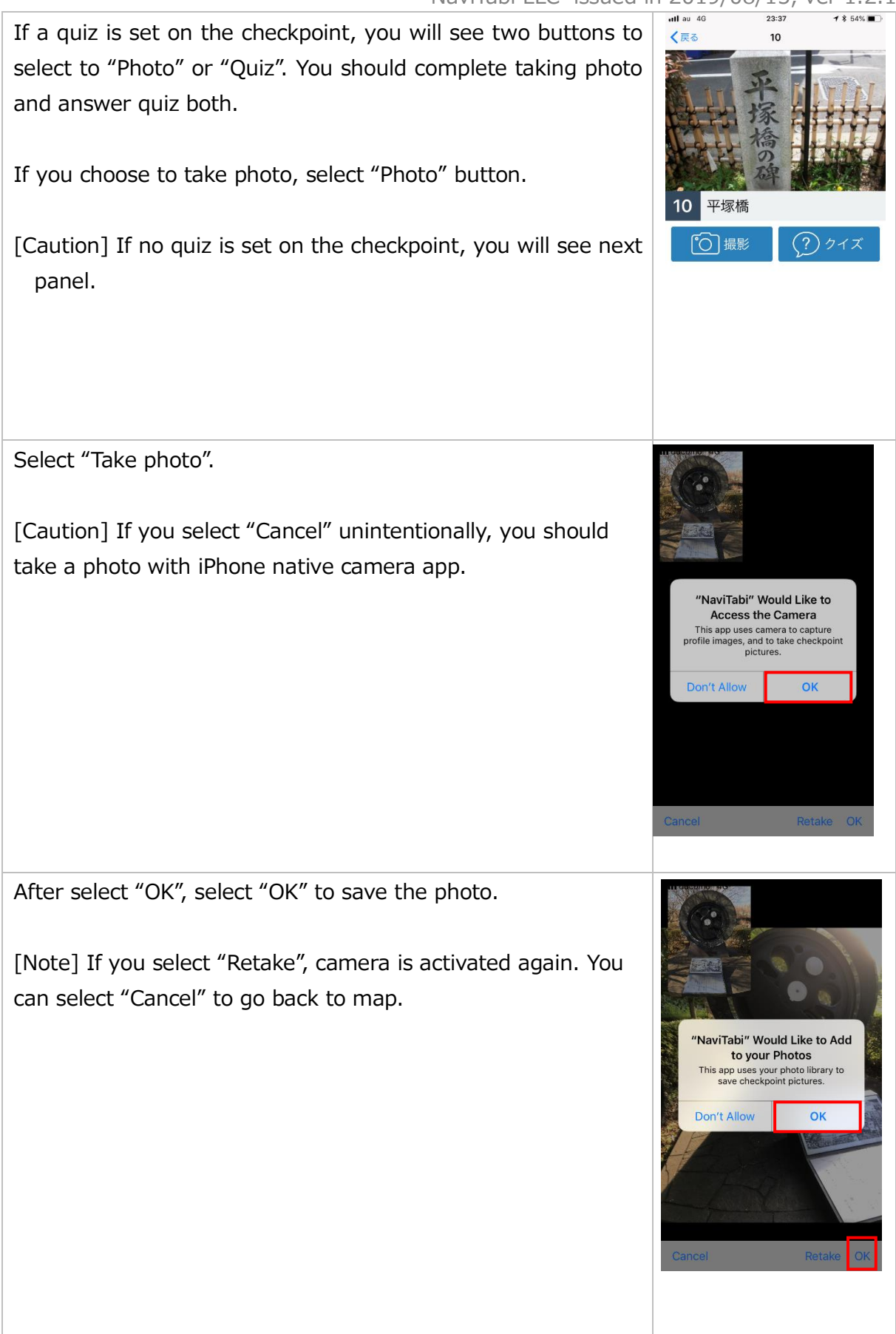

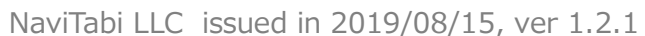

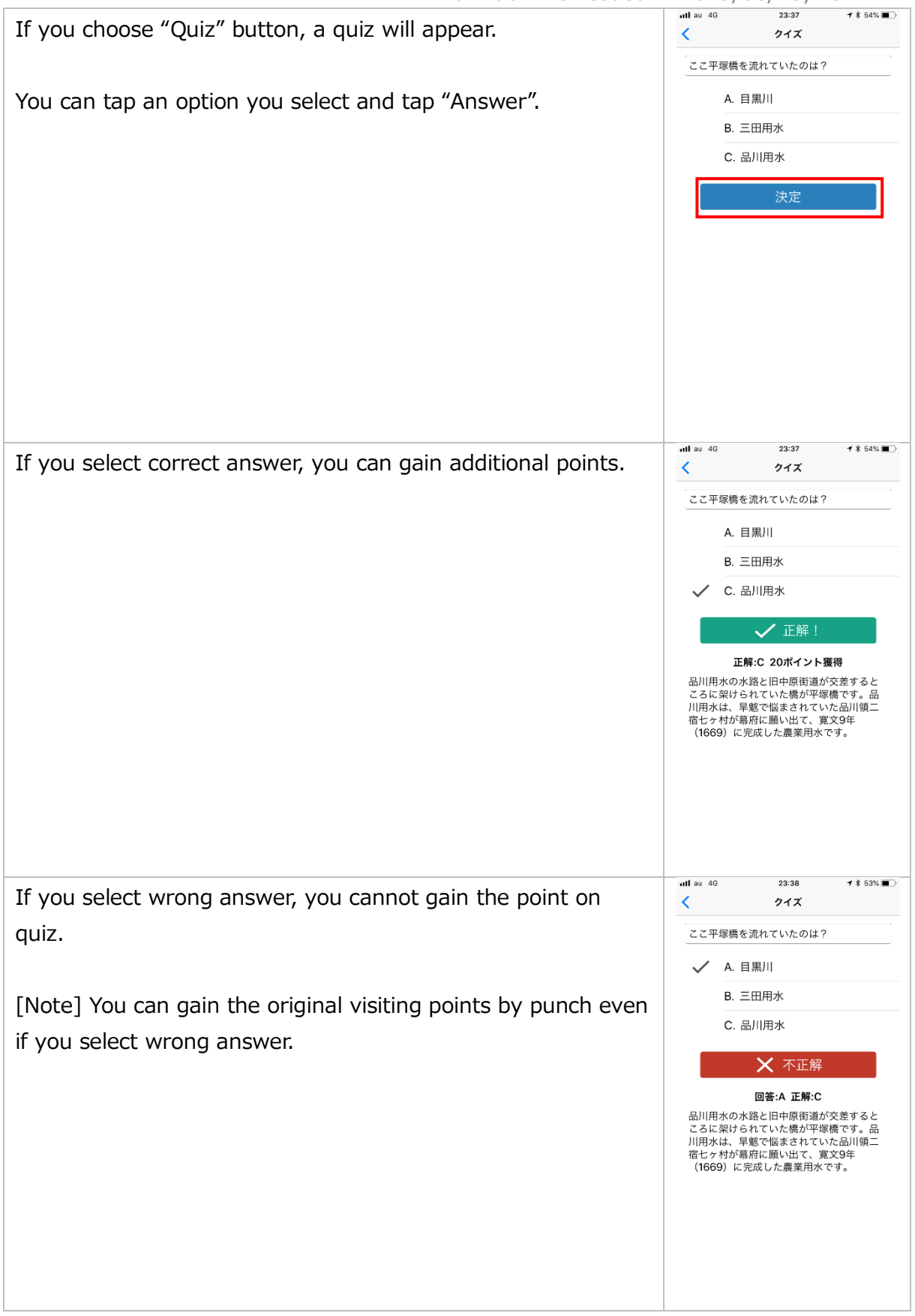

The checkpoint you take will turn grey.

[Note] You can confirm the list of checkpoint you take if you push "Menu" button and select "Visited Spots".

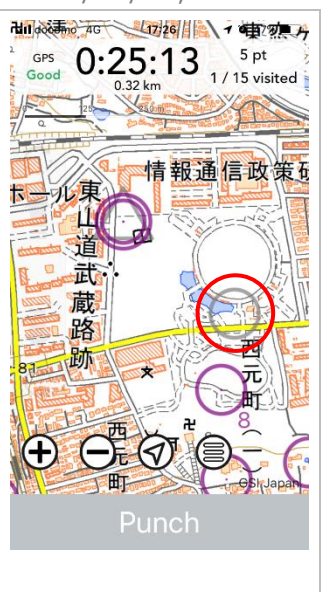

#### <span id="page-13-0"></span>Finish

If you get close to finish, your smartphone informs in vibration. Select "Finish" to finish playing.

[Caution] If you exceed your playing time, left playing time turn to red and show the overspending time. Your score will be decreased based on course setting.

[Caution] On the course of "Free Start & Finish", no finish point is set on the map. You can select finish everywhere if you push "Menu" button.

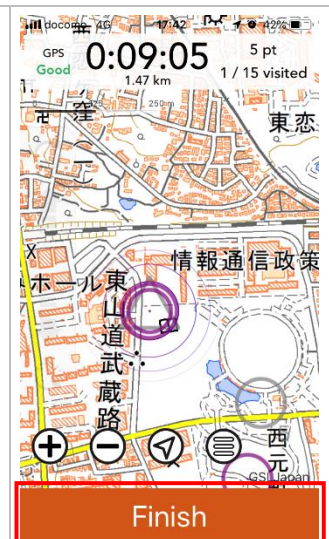

Select "Finish".

You can take a photo if you want.

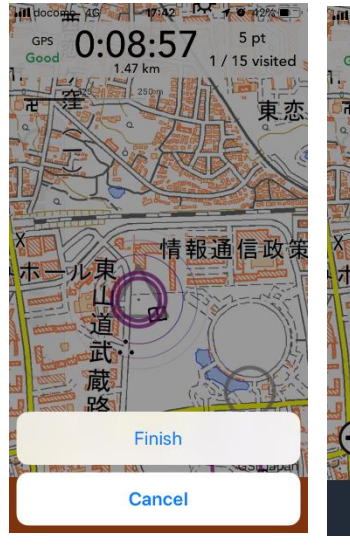

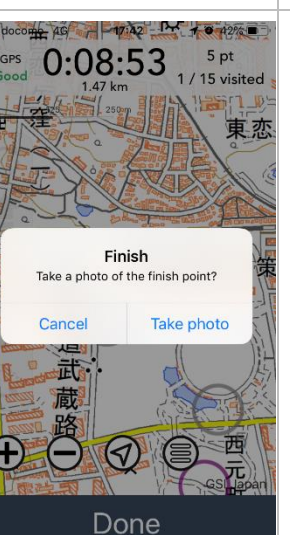

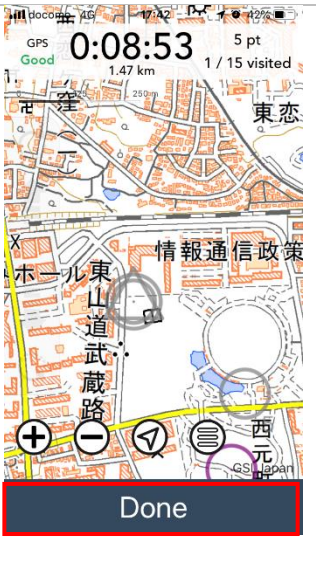

 $9:08$ essee docomo 4G アクティビティ  $\times$ 而 13.08:37:26 -<br>国分寺史跡周回コース ショート  $0<sup>0</sup>$ 204 pt 0:30:10  $9/15$  visited  $O<sub>0</sub>$ 3.54 km 日立中央研究員

#### <span id="page-14-0"></span>Abort

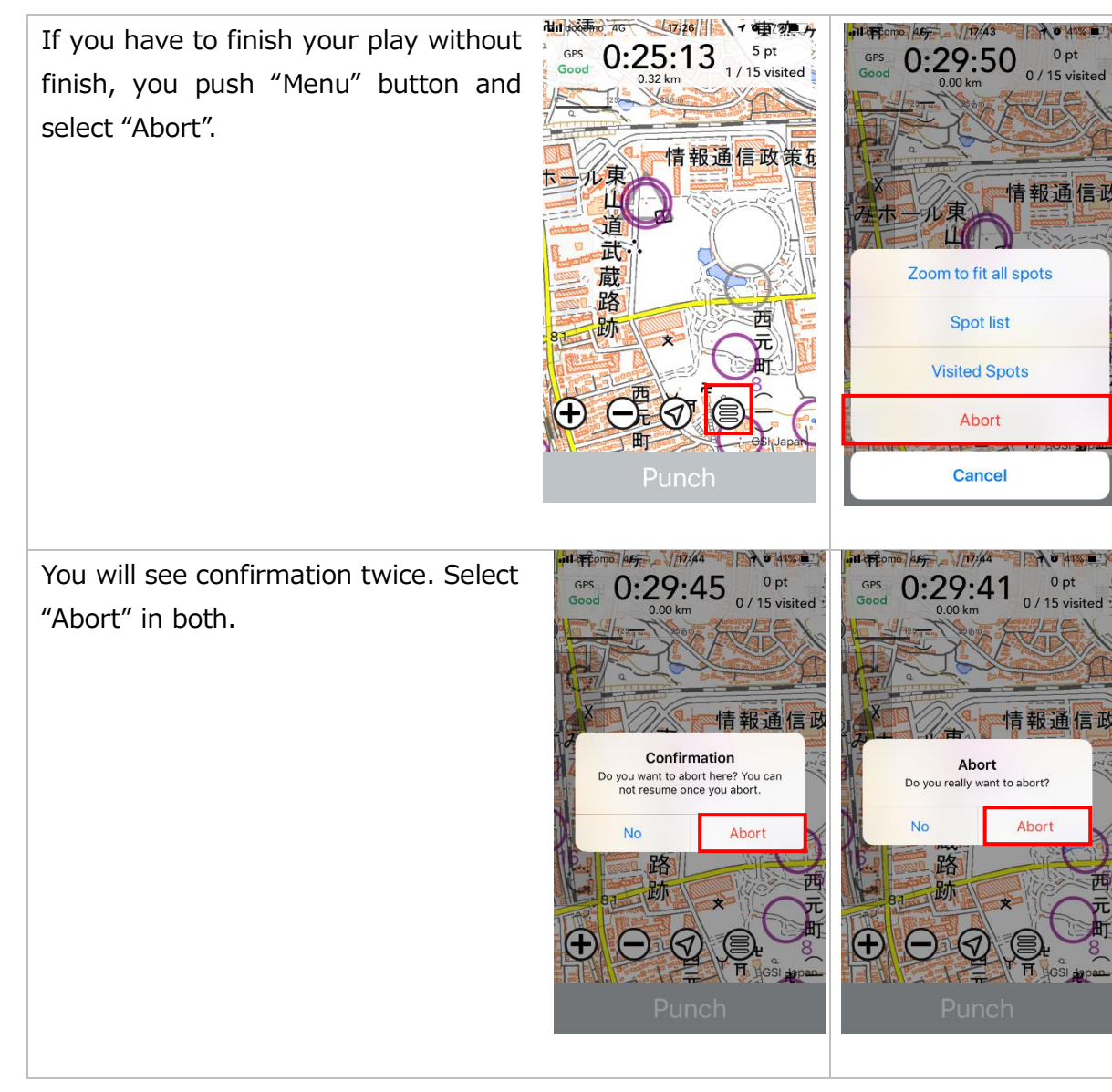

NaviTabi LLC issued in 2019/08/15, ver 1.2.1

You can confirm the score, playtime and your route.

[Note] If you start unintentionally, you can delete your record at this panel. Select trash icon.

all docomo 4G  $17:44$  $1041\%$ Result will be displayed.  $\bar{\mathbb{U}}$  $\times$ Activity NaviTabi 遠山 2019/08/12 17:43:48 国分寺史跡周回コース ショート [Note] Result is recorded as "DNF" (Did Not Finish).  $0<sup>0</sup>$  $0:00:21$ **DNF**  $O<sup>0</sup>$  $0/15$  visited アクソイン  $v \cos \theta$  $Q_{46}$ .c 云  $\mathbf{o}$ Gross score  $\mathbf 0$ Penalty Total score  $\mathbf 0$ 

### <span id="page-15-0"></span>3. Confirmation of results

#### <span id="page-15-1"></span>History

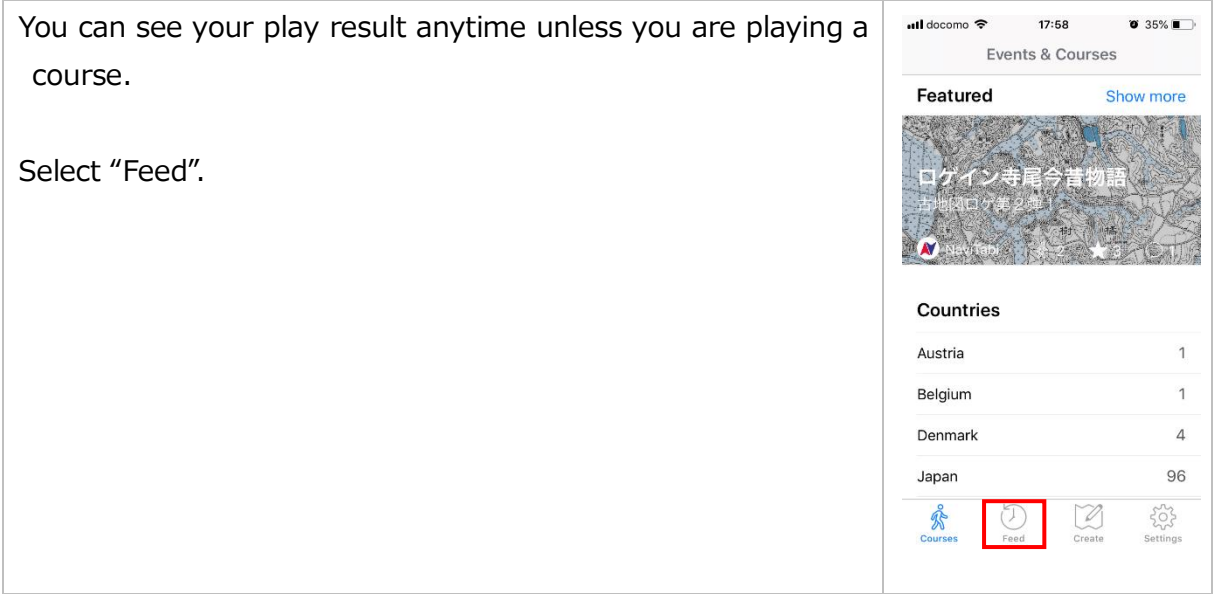

NaviTabi LLC issued in 2019/08/15, ver 1.2.1 ull docomo <mark>ㅎ</mark>  $17:59$  $\overline{\bullet}$  35% $\overline{\bullet}$  $ul$  docomo  $18:00$  $\overline{0}$  35% $\overline{1}$ Select the course you want to see on Feed Feed "New" or "Me".  $\overline{\phantom{1}}$  New Me New  $Me$ —————<br>NaviTabi 遠山 ——2019/08/12 17:21<br>国分寺史跡周回コース ショート ტ 0 2019/08/12 17:21 E010,00,12 17 21<br>国分寺史跡周回コース ショート  $^4$ 0 5 pt 0:21:06  $\overline{O}$  0 5 pt 0:21:06  $\overline{\circ}$ **FOA** 2019/08/12 13:30 2019/03/30 09:44  $\Omega$ 方向音痴会 花見0 和田町から  $\bigcirc$  0 25 pt 1:52:55  $\overline{\circ}$  o  $0:21:23$  $\circ$ 2019/08/08 13:22 tk 2019/03/16 12:39  $\mathcal{Q}$ th: 2019/00/00 13:2<br>基準点インフラツーリズム ◎江戸城東ルート 60 Bosai ロゲイニング vol1 ベーシック 凸0 16 pt 5:13:44  $\bigcirc$  0 83 pt 0:51:36  $\circ$ 1 森川 英治 2019/07/21 11:33 -<br>2018/08/13 08:37<br>国分寺史跡周回コース ショート 其準占インフラ -リズム ②江戸城東ルート  $\bigcirc$  0  $^{\circ}$ 0  $4:07:10$ 177 pt  $\circ$  $\overline{\circ}$ 1 204 pt 0:30:10 tk<br>基準点インフラッ 2019/07/02 05:46  $\Omega$ ッーリズム @江戸城東ルート (1)0 **DNF**  $0:01:15$  $\circ$ **FOA** 2019/08/12 06:28  $\Omega$ . こ..<br>温泉津温泉街巡り 温泉津温泉街まち歩き (^) 0  $46nt$  $0:34:57$  $\overline{\bigcirc}$  0 Ř O  $\overline{\mathscr{C}}$ 怒 ↻  $\mathbb Z$ 503 Ã 18:01  $\bullet$  35% all docomo  $\bullet$  35%  $ul$  docomo  $\hat{z}$ 18:00 Score and play time are shown in the  $\times$ 血 Activity  $\times$ Activity Û upper panel. You can see your route. č NaviTahi 遠山 2018/08/13 08:37:26 国分寺史跡周回コース ショート  $0<sup>0</sup>$ 204 pt 0:30:10  $O<sub>1</sub>$ 9 / 15 visited 3.54 km usa [Note] You can delete your record on 计算 egal -高 淘 Gross score 224 this panel.  $\frac{1}{2}$ Penalty  $-20$ **Total score** 204 76 By scrolling down the panel, you can **Visited Spots** Start<br>2018/08/13 08:37:26  $56$ see "Visited Spots". Your visited time ne.  $0:02:01(0:02:01)$ 5 2018/08/13 08:39:28 写  $0.30 \text{ km}$  (0.30 k and thumbnail of photos you took. 224 Gross score  $\mathbf{a}$ 0:04:31 (0:02:29) A. 2018/08/13 08:41:57 0.57 km (0.27 km) Penalty  $-20$  $27$ 0:07:16 (0:02:45) 2018/08/13 08:44:43  $0.91 \text{ km} (0.34 \text{ km})$ **Total score** 204 29<br>2018/08/13 08:46:26 0:08:59 (0:01:43)<br>3 1.15 km (0.24 km)  $\mathbf{a}$ Vicitod Chate

Select a thumbnail, you can see the photo in enlarged size.

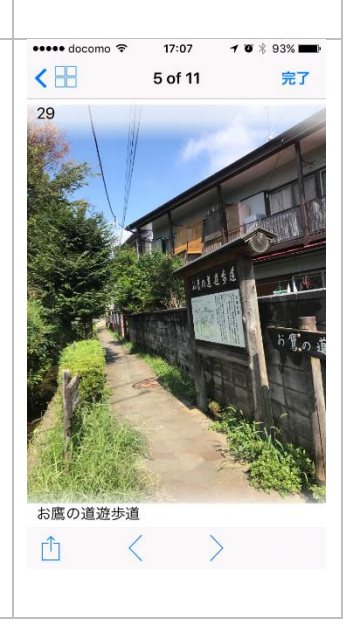

### <span id="page-17-0"></span>Results / Leaderboard (Ranking)

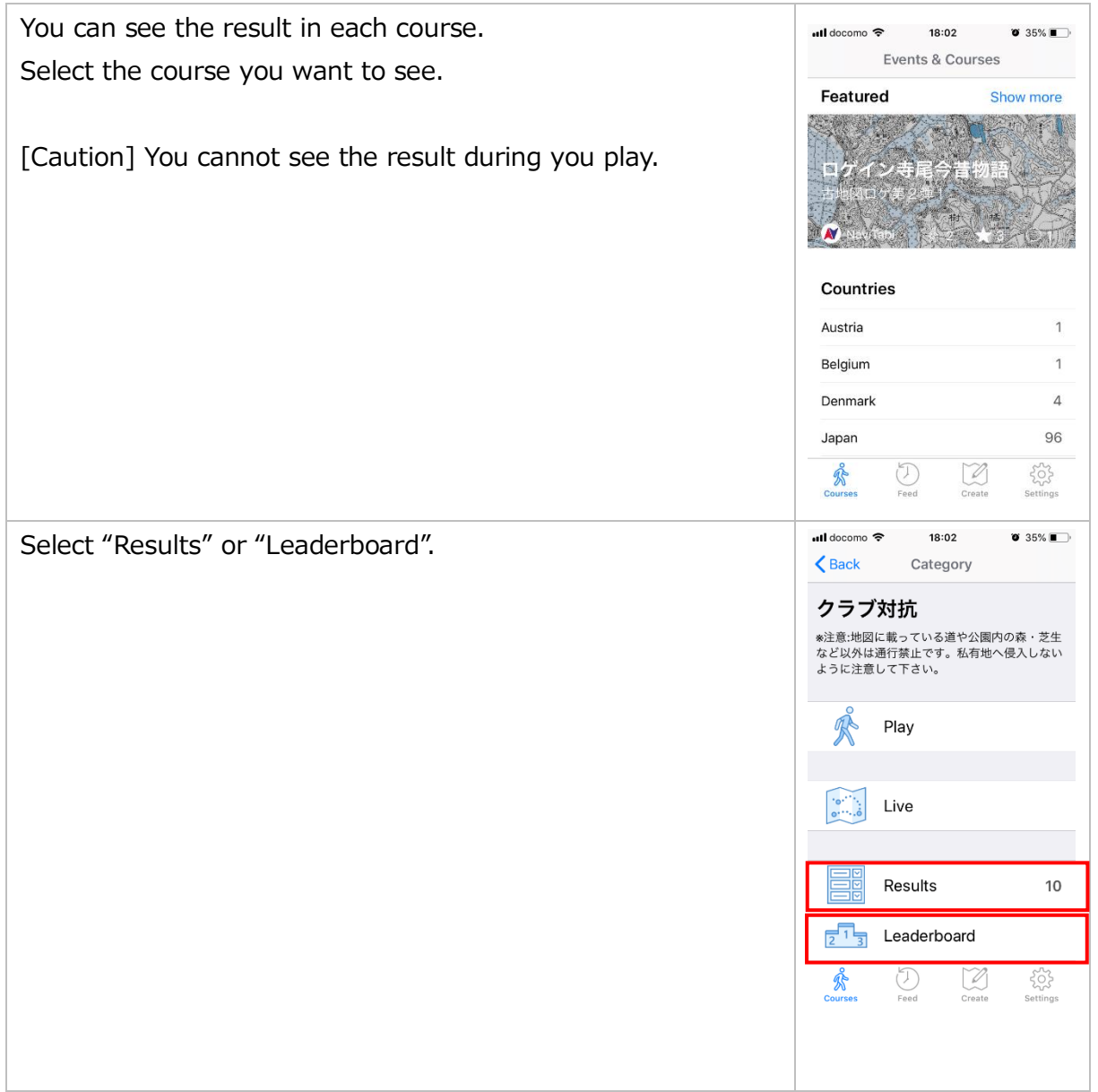

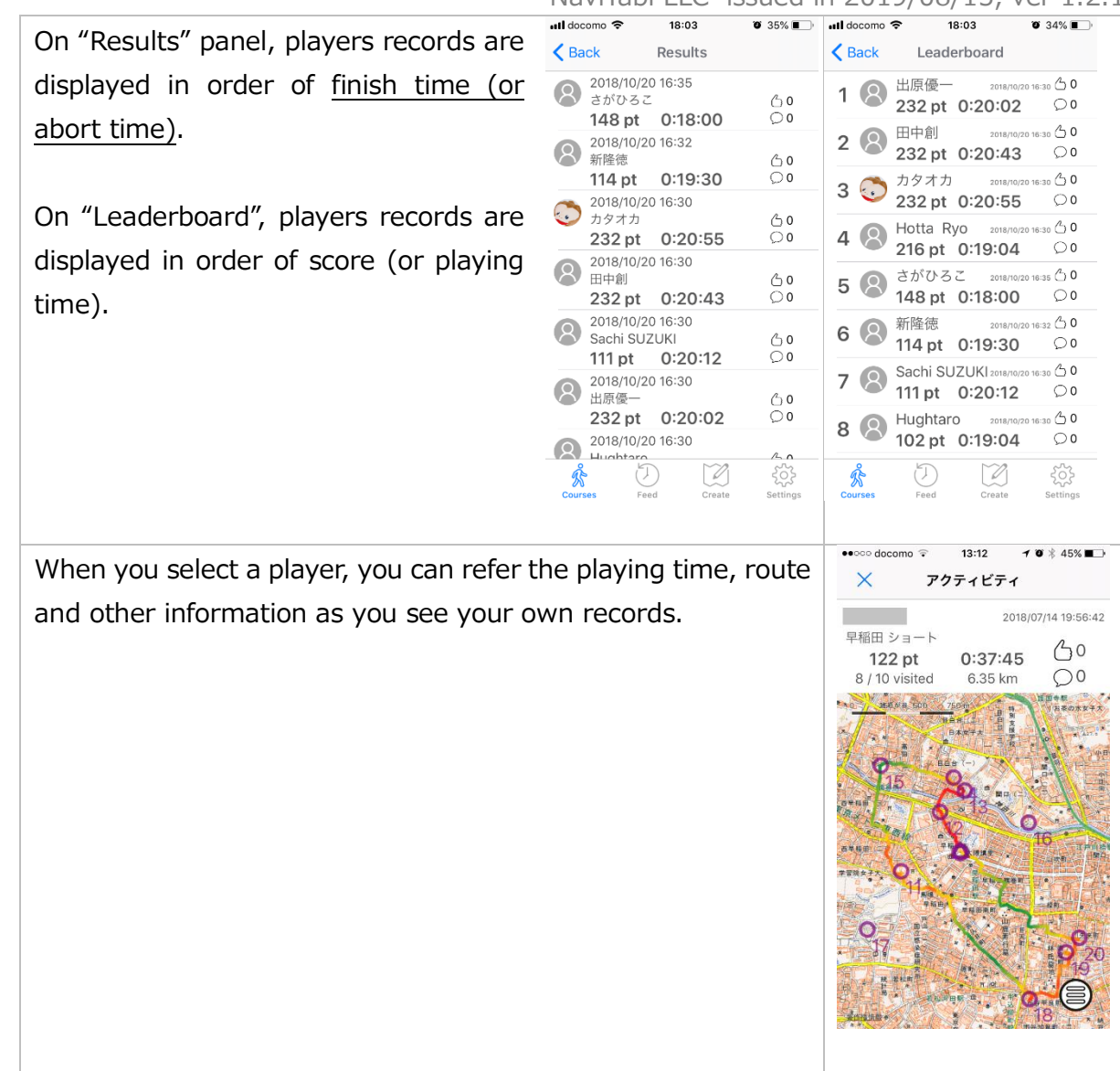

#### <span id="page-19-0"></span>4. Live View

 $\blacksquare$ 19:23  $822%$  $ul$  docomo  $\hat{z}$  $18:02$  $\bullet$  35% You can enjoy how others play in live.  $\epsilon$ 不忍池&上野公園 公開コース  $\overline{\mathbf{C}}$  Back Category **AT 41** クラブ対抗 An event with live player can be 不忍池&上野公園 公開コース \*注意:地図に載っている道や公園内の森・芝生 上野公園と不忍池をまわるコースです 。<br>ように注意して下さい<mark>。</mark> distinguished with "LIVE" icon and the **N** NaviTabi  $\bigstar$  5  $\bigcirc$  1 course can be distinguished with ショートコース Play  $\frac{2}{30}$  8 - コ<br>不忍池スタート 30分コース yellow player icon. ショートコース 參 7 東京都文化会館スタート 30分コース Live ロングコース 東京文化会館スタート 60分コース 參 1 Select the course and "Live". No Location Button ショートコース Results  $10<sup>1</sup>$ 介 30分コース<br>Free Start & Finish F<sup>T</sup>5 Leaderboard ※上野公園内は、多くの方々がいらっしゃいま ø Ø 碎 Ŋ 503 Ř U <sub>til</sub>l docomo **হ**  $1:05$  $\sim 0$  100% You can select "List (Sorted by Start time)" or "Live map".  $\epsilon$  Back Live Users plaving List (Sorted by Start time) [Note] The results in "List (Sorted by Finish time)" can be Live map confirm on "Results". **Users finished** List (Sorted by Finish time)  $\bigodot$ M 503 奢 TestFlight all 4G 19:01  $4$  \$ 62% On "List (Sorted by Start time)", you can see the list of record ∢ ライブ中継 海外人名意思 in order of newest start time. On "Live map", you can see the real-time location of all players. X

Note:

Please observe local traffic rules, take care for safety and don't enter private area. You should cope with any trouble in playing as your own business.

Issued by NaviTabi LLC. [https://navitabi.co.jp](https://navitabi.co.jp/)  info@navitabi.co.jp